# **Introduction to Omni Tutorial**

#### **Overview:**

This tutorial will guide you through your first

[http://trac.gpolab.bbn.com/gcf/wiki/Omni Omni] experiment.

[http://trac.gpolab.bbn.com/gcf/wiki/Omni Omni] is a command line tool that helps you interact with GENI aggregate managers. We are going to run a very simple experiment using the topology below:

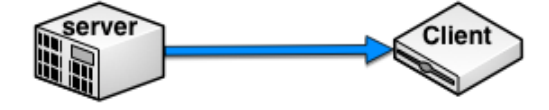

### **Prerequisites:**

For this tutorial you need an active GENI account. If you don't have an account yet sign up!

All the tools will already be installed at your nodes. For your reference we are going to use:

- The Apache HTTP server and the wget utility
- The iperf utility

#### **Where to get help:**

For problems with omni please subscribe/email to the omni users mailing list For any questions or problem with the tutorial please email help@geni.net

### **Tutorial Instructions**

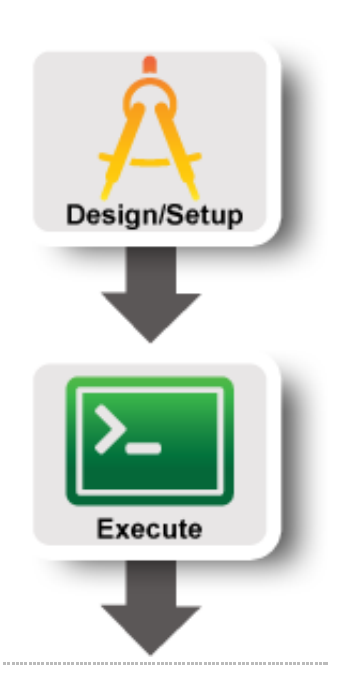

- Part I: Design/Setup
	- Establish Management Environment: Setup your GENI account and join a GENI Project
	- Obtain Resources: Create a slice and reserve resources

#### Part II: Execute

- Execute Experiment: Login to nodes and test connectivity
- View Results: See Statistics

#### Introduction to Omni Tutorial Tutorial Instructions

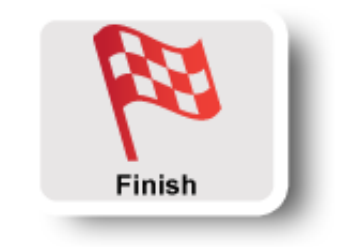

#### Part III: FInish **Teardown Experiment: Delete Resources**

#### **Attachments**

• NSDI13\_IntroToOmni\_Instructions.pdf (1.0 MB) - added by nriga@bbn.com on 04/05/13 15:40:44.

# **Introduction To Omni Tutorial**

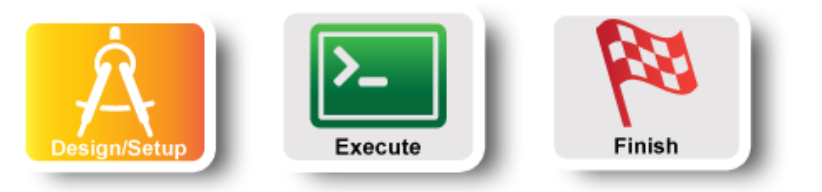

## **Configure and Initialize Services:Configure Omni**

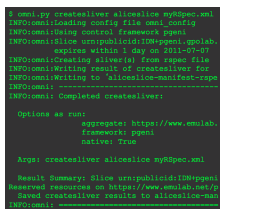

Omni is a tool that will help you reserve resources in GENI, using your GENI credentials. The first step is to load into Omni your information. Omni uses a configuration file, and there is a script that will automatically generate the file with some default options and place it in the default place of  $\sqrt{\cdot}$ , gcf/ $\cdot$ .

#### Follow these steps:

- 1. In the GENI Portal, go to the `Profile` Tab.
- 2. Scroll all the way to the end of the page, to the section titled ''Configure omni''
- 3. Click on the ''customized configuration data'' link
- 4. If this is the **first time** you do this:
	- a. Press the **generate an SSL Cert** link
	- b. Make sure you choose the first option
- 5. In the next page, make sure you choose as your project, the project you just joined and click the ''Download omni bundle'' button, and select to save it.
- 6. Open a terminal window
- 7. Run:
	- omni-configure.py -f portal

Recommended Option: Have the objects generated for you If in doubt, use this option.

erate Combined Certificate and Key File

An SSL certificate always has a corresponding SSL private key. This option will generate one file which contains<br>both the signed SSL certificate and the corresponding private key. (This is a new key generated for this SSL<br>

The output should look like:

```
geni@GEC16-Tutorials:~$ omni-configure.py -f portal
{'portal bundle': '~/Downloads/omni-bundle.zip', 'verbose': False, 'cert':
configfile': '~/.gcf/omni_config', 'plkey': '~/.ssh/geni_pl_key', 'prkey':
INFO:omniconfig:Using configfile: /home/geni/.gcf/omni_config
INFO:omniconfig:Using portal bundle /home/geni/Downloads/omni-bundle.zip
INFO:omniconfig:Private key stored at: /home/geni/.ssh/geni_key
INFO:omniconfig:Wrote omni configuration file at: /home/geni/.gcf/omni_config
geni@GEC16-Tutorials:~$ omni-configure.py -f portal
```
### **Look around the omni\_config file**

Open the file  $\sim$ /.gcf/omni config using either vim or emacs. Close to the top of the file you will see two parameters called default cf and users. Your username should be at least listed in the user section. Look for the sections in the file that are named  $[poch]$  and  $\lceil$  <username> $\rceil$ .

In the  $\lceil$  <username> $\rceil$  section, the information need for logging-in to reserved compute resources are provided. It includes your unique user URN and a public key that would be uploaded to the hosts that you reserve.

In the [pgch] section you configure Omni to use your personal information. The cert and the key attribute point to files that we have manually downloaded from the portal.

Another interesting section to look at is the [aggregate-nicknames] sections. Flack already knows the URL for all the AMs and present you a list of AMs to choose from using a short, descriptive name. In Omni a user is required to pass the URL for each call to the GENI AM API. In this section the user gets a chance to provide short descriptive names to the URLs that are easier to memorize and use.

#### **Test Omni setup**

In order to test that our configuration is correct, you can issue a getversion command. For this step we have used ProtoGENI's AM, but you can use any Aggregate Manager(AM).

i. In the terminal type:

omni.py getversion -a ig-gpo

In GENI each AM can be contacted using a specific URL. In order to make it easier to talk to AMs, Omni uses nicknames; i.e. it maps each URL into an easy to remember nickname. Nicknames are defined in each user's omni\_config file.

For the rest of the tutorial we are going to use aggregate nicknames.

### **Obtain Resources**

In this step we are going to setup a sample GENI experiment, in order to get familiarized with most of the Omni commands.

#### **Create and renew a slice**

The first thing to do when preparing to run a GENI experiment is to create a slice.

i. To create a slice type, use as <slicename> omniXXX, where XXX are your initials. :

omni.py createslice <slicename>

ii. To verify that your slice has been created and in general to keep track of your slices, use the listmyslices. You can figure out your username under the Profile tab. Type:

omni.py listmyslices <username>

iii. Renew your slice. To extend the lifetime of your slice type:

omni.py renewslice <slicename> YYYYMMDD

#### **Reserve resources, a.k.a create a sliver**

The next step in a GENI experiment is to actually reserve resources. For this experiment we are going to use the Aggregate manager of ProtoGENI in Utah.

i. In Omni in order to see what each AM offers you can use the listresources command.

Type:

```
omni.py listresources -a pg-utah -o
```
The -o option will save the output to a file. The filename is chosen by Omni and printed as part of the output. The output will look like :

```
geni@GEC16-Tutorials:~$ omni.py listresources -a pg-utah -o
INFO:omni:Loading config file /home/geni/.gcf/omni_config
INFO:omni:Using control framework portal
INFO:omni:Substituting AM nickname pg-utah with URL https://www.emulab.
INFO:omni:Saving output to a file.
INFO:omni:Substituting AM nickname pg-utah with URL https://www.emulab.
INFO:omni:Listed advertised resources at 1 out of 1 possible aggregates.
INFO:omni:Substituting AM nickname pg-utah with URL https://www.emulab.
INFO:omni: (PG log url - look here for details on any failures: https:/
INFO:omni:Writing to 'rspec-www-emulab-net-protogeniv2.xml'
INFO:omni: ------------------------------------------------------------
INFO:omni: Completed listresources:
 Options as run:
                aggregate: ['pg-utah']
                framework: portal
                output: True
                project: SampleClass
 Args: listresources
 Result Summary: Queried resources from 1 of 1 aggregate(s).
Wrote rspecs from 1 aggregate(s) to 1 file(s)
Saved listresources RSpec at 'unspecified AM URN' (url 'https://www.emu
INFO:omni: ============================================================
```
In the last line of the output Omni will tell you the name of the file that output is saved at. In the example above this would be rspec-www-emulab-net-protogeniv2.xml. Open the file that Omni saved and just take a look to see how an advertisement RSpec looks like. In order to see only available resources type

omni.py listresources -a pg-utah --available -o

ii. To be able to reserve resources you will need to craft a request rspec. For this example we have created the rspec for you, use this rspec URL :

http://www.gpolab.bbn.com/experiment-support/HelloGENI/hellogeni.rspec . Type :

omni.py createsliver -a pg-utah <slicename> <rspec url>

i. Look at your reserved resources. Type:

omni.py listresources -a pg-utah <slicename>

ii. Extend the lifetime of your sliver:

omni.py renewsliver -a pg-utah <slicename> YYYYMMDD

iii. Check the status of your resources. Type:

The sliverstatus command reports the status of your overall GENI slice. When the status is ready we are ready to continue to the next step.

## **Next: Run Experiment**

**Introduction To Omni Tutorial**

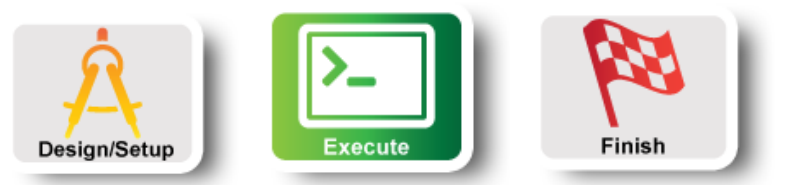

## **Execute Experiment: Login to nodes and test connectivity**

Now that resources are ready we can start running our experiment. We will first start by logging in to our reserved nodes.

#### **Logging Into the nodes -- Omni Scripting**

Depending on the Aggregate the login information are either part of the sliverstatus call, or as part of the manifest rspec, i.e. returned from the listresources call. Omni comes with a script that makes it easy to gather all this information.

i. In the terminal run:

readyToLogin.py -a pg-utah <slicename>

The script will return the actual command that you would need to use for logging in. ii. Login only to the client host by copy-paste the command from the output of the script.

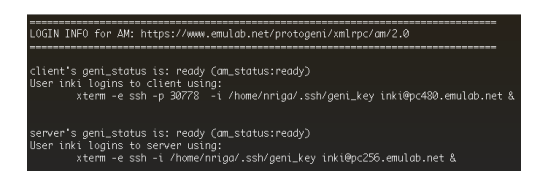

#### **Ping between your hosts**

The first simple experiment that we will run is to verify the IP connectivity between our hosts.

i. From the client ping the server. From the xterm that is logged in to the client type :

```
ping server -c 5
```
**Note**: You can use the name that is assigned to the host to directly ping the host, you can also ping using the IP of the data interface of the node. An example output should look like :

```
[[inki@r2 ~]$ ping server -c 5
PING 10.10.2.1 (10.10.2.1) 56(84) bytes of data.
64 bytes from 10.10.2.1: icmp_seq=1 ttl=64 time=1.95 ms
64 bytes from 10.10.2.1: icmp_seq=2 ttl=64 time=2.27 ms
64 bytes from 10.10.2.1: icmp_seq=3 ttl=64 time=2.04 ms
64 bytes from 10.10.2.1: icmp_seq=4 ttl=64 time=1.95 ms
64 bytes from 10.10.2.1: icmp_seq=5 ttl=64 time=1.72 ms
--- 10.10.2.1 ping statistics ---
5 packets transmitted, 5 received, 0% packet loss, time 4005ms
rtt min/avg/max/mdev = 1.728/1.992/2.278/0.179 ms
```
## **View results: See statistics**

For this example experiment we used the install script facility to automatically install the necessary software and kick-off the experiment. In this very simple setup, we have installed and launched a web server as well as an iperf server, on the server host. On the client, we have started some processes to test both of these services. To view the results of this experiment:

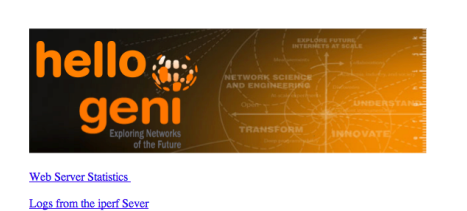

- 1. Back in the portal go to the `Slices` Tab
- 2. The slice that you created with Omni should appear in the list.
- 3. In the specific slice toolbar, press the button **Launch Flack** . Flack is a graphical, interactive reservation tool for GENI. This will open a new tab where Flack will open.
- 4. Once the flack page stops loading, press of the (i) button next to the name of the server host.
- 5. In the new tab that will open press the **Visit** button.
- 6. Click the **webserver statistics** link to look at statistics. Refresh the page a couple of times to see how the statistics change as the client requests documents.
- 7. Click the **iperf logs** link to see the statistics from the iperf transfers.

## **Next: Teardown Experiment**

**Introduction To Omni Tutorial**

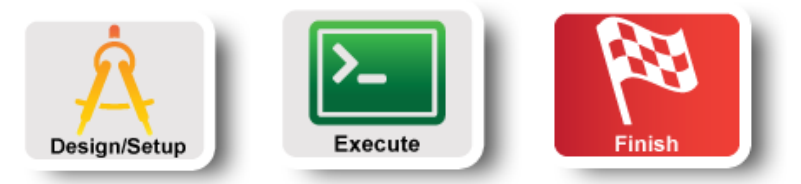

## **Cleanup resources**

Although all your reservations, have expiration times, you should always release your resources once you have completed your experiment to make them available to other experimenters.

- i. Logout from your hosts.
- ii. In the terminal, where you have been running your omni commands do:

omni.py deletesliver -a pg-utah <slicename>